## ADDON TEST – QUICK REFERENCE GUIDE

- 1. Look up original test order to retrieve the original collection date/time.
- 2. Create a new test order for patient and enter original collection date/time on the Order Info/New Lab Order Screen.

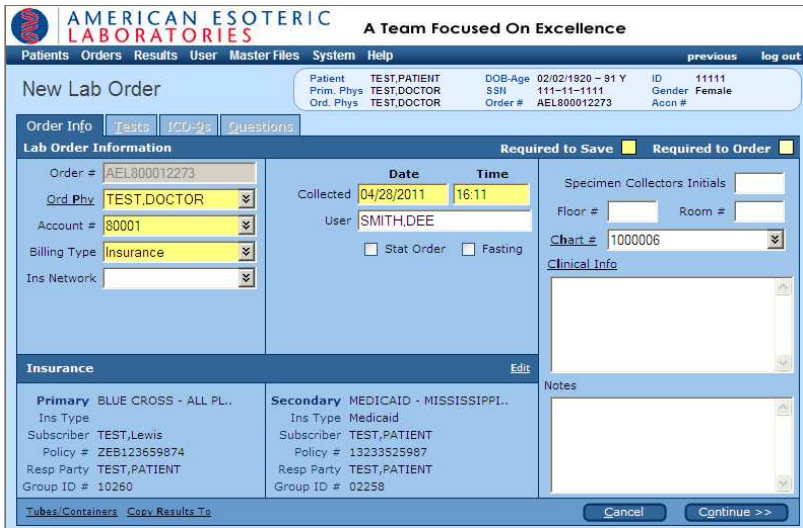

3. Order requested test along with the "ADDON" test code. \*\*Only order the "ADDON" test code once regardless of number of tests\*\*\*\*\*

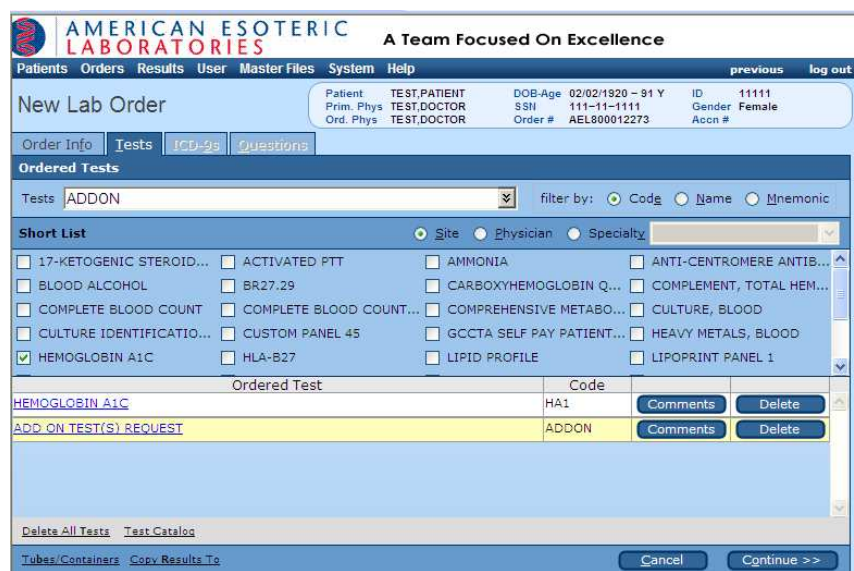

- 4. Click "Continue" button and proceed accordingly (enter valid diagnosis codes, AOEs etc.)
- 5. Click "Send Order to Lab" button to transmit the order to lab immediately.
	- \*\*\*\*\*IMPORTANT: Must transmit order immediately to have request sent electronically to the lab. No need to call in to customer service or drawsite for addon request\*\*\*\*\*\*\*\*
- 6. Please keep the ADDON order requisition for your records until results are received.
- 7. Please note: EMR client's ability to use the "Addon" test code will be client specific based on the client's EMR functionality. Not all EMR clients will have the ability to add-on additionally tests after transmission w/o creating a new office visit. Therefore, the client will continue to call CS for test add-ons.